# **EPSON® Guida rapida EMP-TWIOH Prima di utilizzare il proiettore, leggere il AVVERTENZA** Non guardare direttamente nell'obiettivo quando il proiettore **è acceso. Collegamento dell'apparecchiatura video**

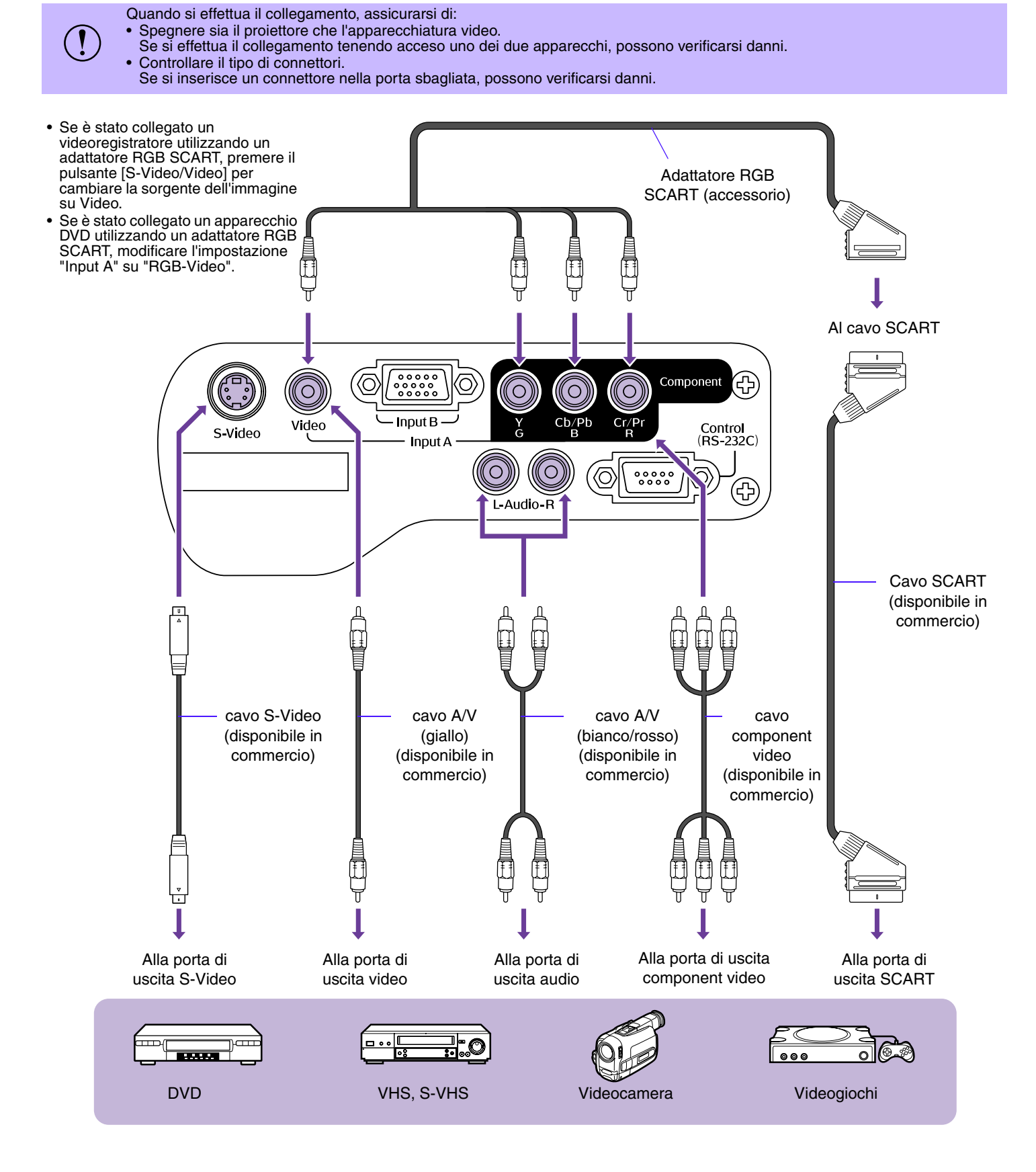

# **Accensione del proiettore**

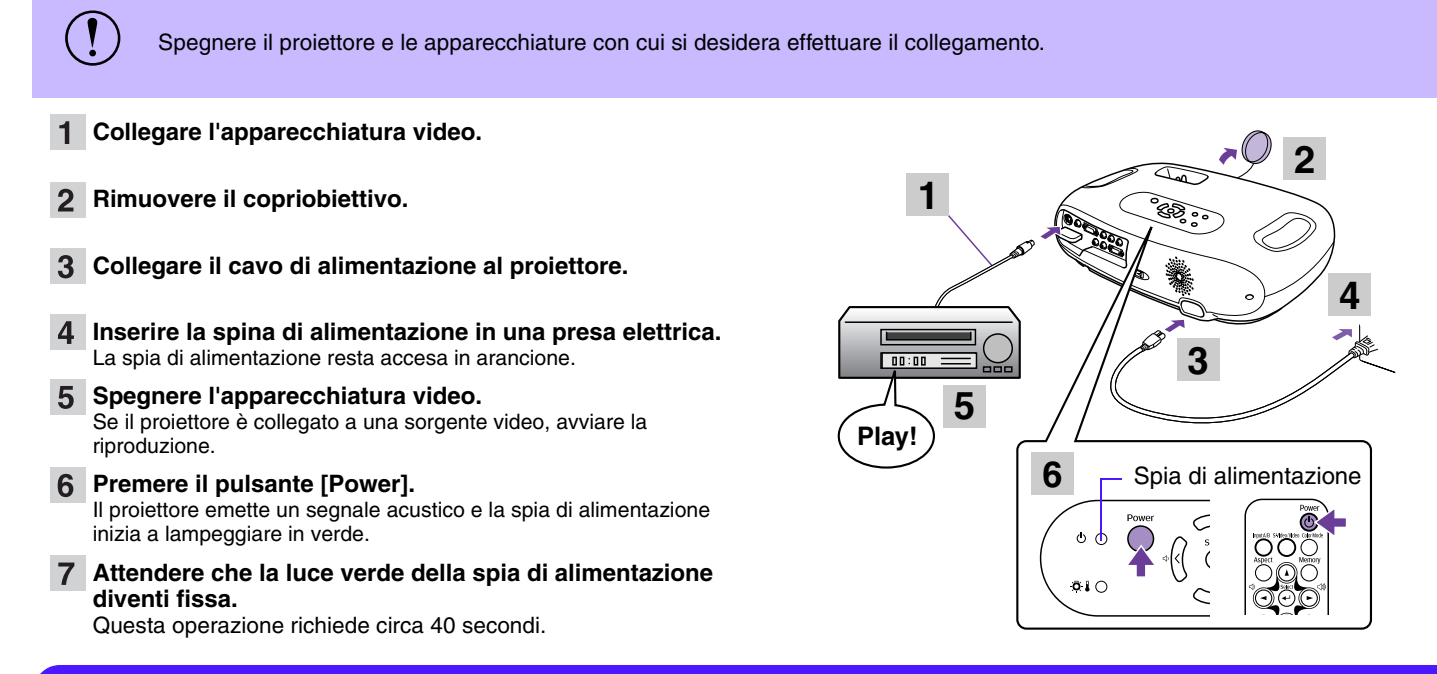

# **Selezione della sorgente di ingresso**

\* La commutazione tra Input A RGB-Video e Component Video viene effettuata nel menu di configurazione "Impostazioni" →

Quando è impostato su Component Video, il proiettore determina automaticamente se il segnale in ingresso è un segnale YCbCr o

Selezionare le immagini da proiettare.

### Proiettore **Telecomando**

YPbPr.

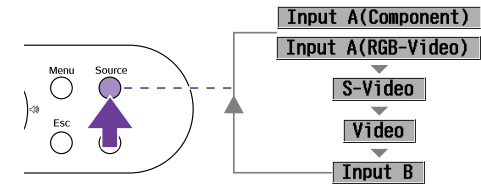

La sorgente di ingresso cambia ad ogni pressione del pulsante [Source].

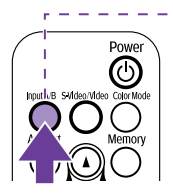

La sorgente di ingresso cambia ad ogni pressione del pulsante [Input A/B].

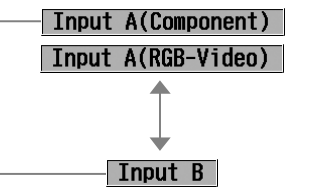

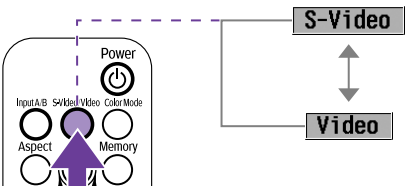

La sorgente di ingresso cambia ad ogni pressione del pulsante [S-Video/Video].

p Se sono collegate due o più sorgenti, assicurarsi di invertire i cavi audio tra le apparecchiature collegate, se necessario.

**Spegnimento del proiettore**

### **Spegnere l'apparecchiatura video.**

**Premere il pulsante [Power].**

"Segnale ingresso" → "Input A".

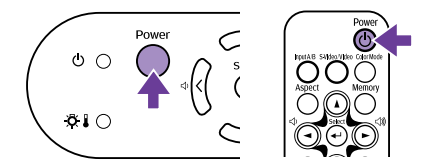

Verrà visualizzata una schermata di conferma.

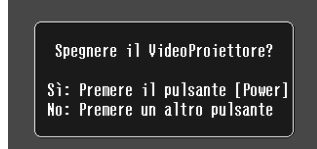

La schermata di conferma scompare solo se viene premuto<br>qualsiasi altro pulsante all'infuori di [Power] o se non viene<br>premuto alcun pulsante entro 7 secondi. qualsiasi altro pulsante all'infuori di [Power] o se non viene premuto alcun pulsante entro 7 secondi.

- **Premere nuovamente il pulsante [Power].** La spia di alimentazione inizia a lampeggiare.
- **Attendere che la luce arancione della spia di alimentazione diventi fissa e che il proiettore emetta due segnali acustici.** L'apparecchio si raffredda. Questa operazione richiede circa 20

secondi.

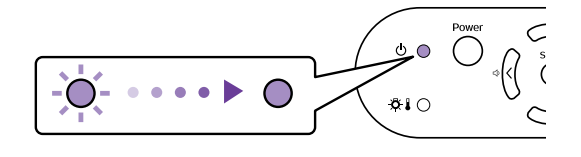

- **Scollegare il proiettore dalla presa elettrica.**
- **(1)** Non rimuovere la spina mentre la spia di alimentazione<br>proiettore.<br>proiettore. lampeggia. In caso contrario, possono verificarsi danni al proiettore.

# **Regolazione della visualizzazione**

## **Regolazione dell'angolo di proiezione**

Disporre il proiettore in modo che sia perpendicolare rispetto allo schermo.

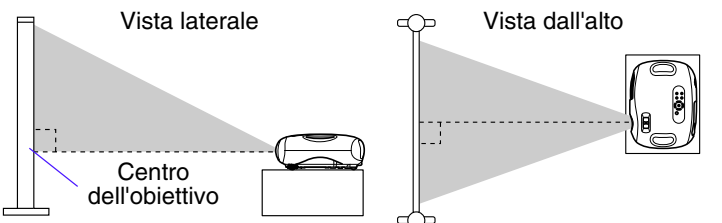

Se non è possibile posizionare il proiettore in modo che sia perfettamente perpendicolare rispetto allo schermo, è possibile disporlo ad una leggera inclinazione verticale (massimo 10°).

**I piedini regolabili del proiettore possono ruotare in direzioni diverse. Ciò consente di sollevare il proiettore stando dietro di esso e ruotando i piedini in fuori con entrambe le mani.**

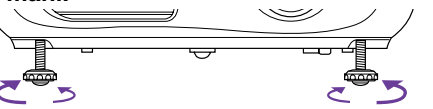

## **Regolazione delle dimensioni di proiezione**

Le dimensioni dell'immagine proiettata sono fondamentalmente determinate dalla distanza tra il proiettore e lo schermo. "Distanza di proiezione e dimensioni dello schermo", nel *Manuale dell'utente*

### **Ruotare l'anello dello zoom per regolare le dimensioni dell'immagine proiettata.**

L'immagine può essere ingrandita fino al 154% delle dimensioni originali

Se si desidera ingrandire ulteriormente

l'immagine, allontanare il proiettore dallo schermo.

# **Per ottenere il meglio dal proprio Home Theatre**

## **Selezione di un modo colore**

Sono disponibili quattro modalità colore preimpostate.

Effettuare una selezione adatta alle condizioni in cui viene eseguita la proiezione.

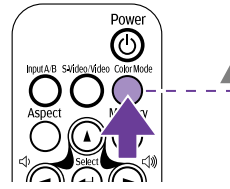

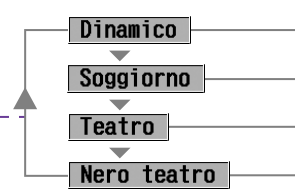

Ideale per la proiezione di videogiochi.

Ideale per le proiezioni sportive, ecc.

Ideale per la visione di immagini cinematografiche dai toni prevalentemente luminosi.

Ideale per la visione di immagini cinematografiche nel buio assoluto.

Il modo colore cambia ad ogni pressione del pulsante [Color Mode] sul telecomando.

Quando è selezionato il modo Teatro o il modo Nero teatro, viene automaticamente attivato il filtro cinema EPSON che regola la tonalità dell'immagine alle impostazioni ideali per le immagini cinematografiche.

## **A/V Mute**

Disattiva temporaneamente il video e l'audio.

# **Premere il pulsante [A/V Mute] sul**

**telecomando.**

Il suono e l'immagine scompaiono. La proiezione riprende premendo nuovamente il pulsante [A/V Mute] oppure premendo il pulsante [Esc].

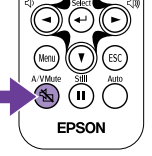

- Mentre è attiva la funzione A/V Mute, è possibile impostare il<br>colore dello schermo su nero o blu. L'impostazione predefinita<br>prevede il nero (pulsante [Menu] → "Impostazioni" → "Visuali.<br>schermo" → "Colore di sfondo") colore dello schermo su nero o blu. L'impostazione predefinita<br>prevede il nero (pulsante [Menu] → "Impostazioni" → "Visuali. schermo" → "Colore di sfondo") • Se questa funzione viene attivata durante la proiezione di
	- immagini in movimento, il suono e le immagini continueranno ad essere riprodotti dalla sorgente, per cui non sarà possibile tornare al punto in cui è stata attivata la funzione A/V Mute.

### **Keystone**

Se il proiettore non è disposto perpendicolarmente allo schermo, l'immagine proiettata apparirà con una distorsione di forma trapezoidale. È possibile tuttavia correggere questa distorsione.

- Questa funzione consente di correggere solo la<br>distorsione verticale. Non è possibile correggere<br>distorsione crizzontale.<br>Sa dono l'esecuzione della correzione transcoid distorsione verticale. Non è possibile correggere la distorsione orizzontale.
	- Se dopo l'esecuzione della correzione trapezoidale, le aree di testo delle immagini risultano sfocate, diminuire l'impostazione della nitidezza.

### **Premere i pulsanti [** $\boxtimes$ **] o [** $\boxtimes$ **].**

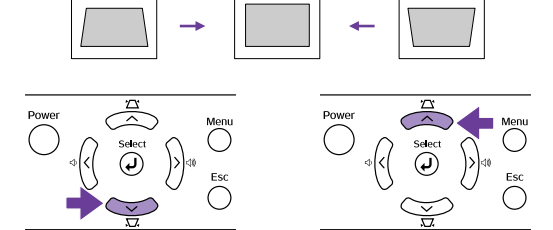

È possibile correggere la distorsione delle immagini quando il proiettore è inclinato fino a un massimo di ±15°.

### **Impostazione della messa a fuoco**

### **Ruotare l'anello di messa a fuoco per regolare la messa a fuoco dell'immagine.**

Se la distanza tra il proiettore e lo schermo<br>
non è compresa tra 73 cm e 1165 cm,<br>
potrebbe non essere possibile ottenere una<br>
corretta messa a fuoco. In caso di problemi potrebbe non essere possibile ottenere una corretta messa a fuoco. In caso di problemi nell'ottenimento della messa a fuoco corretta, controllare la distanza di proiezione.

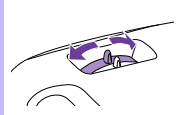

# **Freeze (fermo immagine)**

Mette in pausa le immagini proiettate.

**Premere il pulsante [Still] sul telecomando.** L'immagine proiettata viene messa in pausa. Per annullare il fermo immagine e continuare la presentazione, premere nuovamente il pulsante [Still] oppure premere il pulsante [Esc].

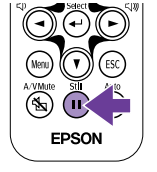

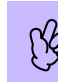

• Mentre è attiva la funzione Freeze, le immagini in movimento<br>continueranno ad essere riprodotte dalla sorgente, per cui non<br>sarà possibile tornare al punto in cui è stata attivata la<br>funzione Freeze. sarà possibile tornare al punto in cui è stata attivata la funzione Freeze.

• Premendo il pulsante [Still] viene annullata anche la visualizzazione dei menu di configurazione.

## **Modifica del rapporto di visualizzazione**

È possibile selezionare ed applicare all'immagine proiettata tre impostazioni di rapporto di visualizzazione. Le impostazioni di rapporto di visualizzazione che è possibile utilizzare variano tuttavia in funzione del segnale in ingresso.

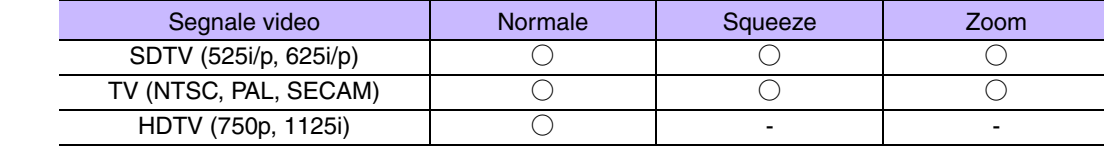

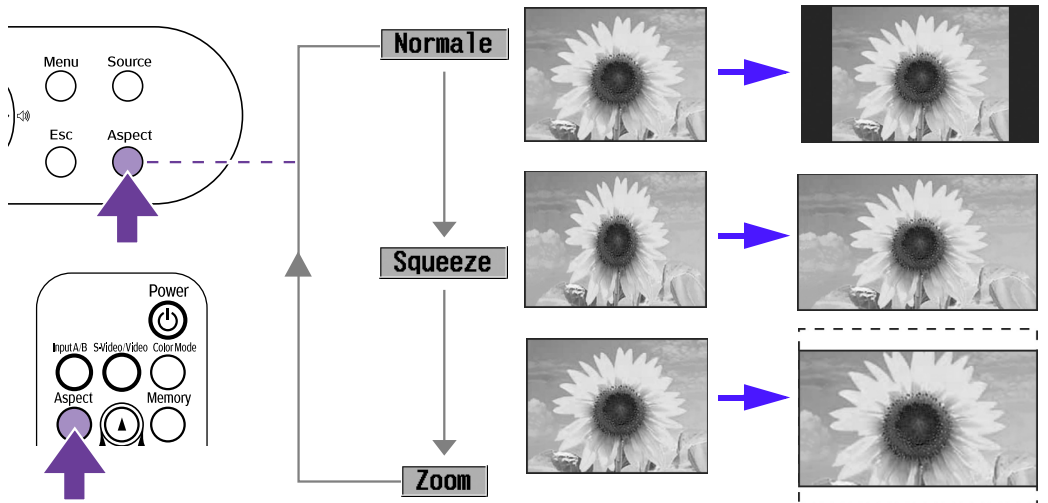

Le immagini vengono proiettate conservando il rapporto di visualizzazione originale.

Se anche sull'apparecchiatura collegata, come un lettore DVD, è stato impostato il modo Squeeze, le immagini vengono proiettate con un rapporto di visualizzazione 16:9 (widescreen). In questo modo, le immagini di formato 4:3 appaiono allungate.

Le immagini in formato 4:3 vengono tagliate in alto e in basso secondo una misura prestabilita e ridimensionate in 16:9 (widescreen).

Il rapporto di visualizzazione cambia nel seguente ordine ad ogni pressione del pulsante [Aspect].

• E possibile controllare le impostazioni di Zoom nei menu di configurazione. "Impostazioni"->"Schermo"->"Ingrandi. sottoti." • "Menu<br>• Se si proiettano immaggini che sono state compresse, ingrandite o separate utilizzando Impostazioni", nel *Manuale dell'utente*

luoghi pubblici come esercizi commerciali o hotel allo scopo di attività commerciali o dimostrazioni pubbliche, tali proiezioni potrebbero rappresentare una violazione dei diritti dell'autore protetti dalla normativa sul copyright.

# **Salvataggio delle impostazioni di immagine preferite (Memoria)**

È possibile memorizzare un massimo di 8 valori di regolazione del menu di configurazione - 2 memorie per ciascuna delle quattro sorgenti di immagini (Input A: Component, Input A: RGB-Video, Input B e Video/S-Video).

## f **Salvataggio delle impostazioni nella memoria**

### **Premere il pulsante [Menu].**

Impostare nel menu di configurazione i valori di regolazione da salvare.

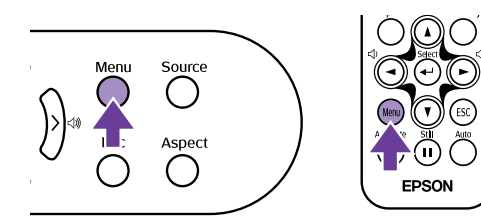

**Selezionare "Memoria" nel menu "Immagine", quindi premere il pulsante [**e**].**

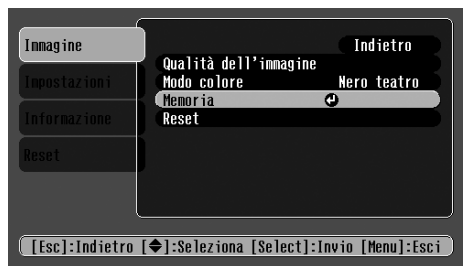

.<br>[[Esc]:Indietro [♦]:Selez. [Select]:Appli. [Menu]:Esci

[Memoria]

colore e Aspetto.

**quindi premere il pulsante [**e**].**

**Selezionare il numero della Memoria (1 o 2) in cui salvare le impostazioni utilizzando i pulsanti [**u**] [**d**],** 

> OMemorial<sup>Q</sup> Menoria<sub>2</sub>

Indietro

P I valori di regolazione che è possibile memorizzare sono<br>Q Qualità dell'immagine (salvo per Tracking e Sync.), Modo<br>colore e Aspetto. Qualità dell'immagine (salvo per Tracking e Sync.), Modo

### f **Richiamo della memoria**

Quando è attiva la sorgente di immagini per la quale si desidera richiamare le impostazioni, premere il pulsante [Memory] sul telecomando per richiamare le impostazioni memorizzate.

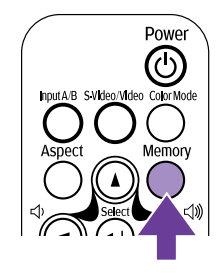

- 
- Se nella Memoria 1 o 2 non è stata salvata nessuna impostazione, apparirà il messaggio "Nessun Valore".<br>• Per modificare le impostazioni memoria".<br>• impostazioni nella memoria". • Per modificare le impostazioni memorizzate, modificare i valori di regolazione, quindi eseguire l'operazione di "Salvataggio delle impostazioni nella memoria".
	- Quando la memoria viene cancellata, vengono ripristinate le impostazioni salvate per tutte le sorgenti di immagini. "Reset" → "Reset della memoria"